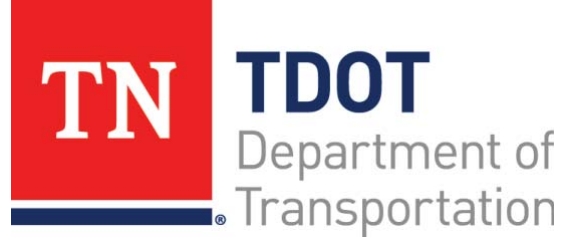

AASHTOWare Project Construction and Materials™ Quick Reference Guide for TDOT Reviewing Tests

#### **Background:**

- The Review Tests component is a worksheet where you review sample record tests.
- You can mark a test as reviewed, request a retest, or requeue a test.
- Within your assigned lab unit, you can only access and review tests that you have a testing qualification for, unless you are marked as an Exempt Tester.
- After you review a test, you will mark the test as reviewed by reviewer level 2.

# **Requesting a Retest:**

You may request a retest for a test. Each new retest is a modifiable copy of the original sample record test.

**Navigation:** Materials Worksheets > Review Tests

- 1. Search for and select the test for which to request a retest.
- 2. Click the row **Actions** menu and in the **Tasks** section, select the **Request Retest** task.
- 3. In the **Number of Retests** field, enter the number of times you want this test to be performed again.
- 4. In the lower portion of the window, select one or more testers you want to perform the test.
- 5. Click the **Save** button.

# **Requeuing a Test:**

You can return a test to the tester for additional review or comments by using the **Requeue Test** function. The system changes the test status to Requeued and the **Test Requeued** field to Yes.

- 1. Search for and select the test to requeue.
- 2. Click the row **Actions** menu and in the **Tasks** section, select the **Requeue Test** task.

# **Marking Tests as Reportable and Not Reportable:**

If needed, you can clear or select the **Reportable** check box in a test record. At least one test that has not been canceled must be marked as reportable.

- 1. Search for and select the appropriate test.
- 2. Double-click in the **Reportable** field.
- 3. Ensure the **Reportable** check box remains checked. This indicates the test results should be reserved for future consideration.
- 4. Click the **Save** button.

### **Reviewing Tests:**

The Review Tests component enables you to review a list of sample record tests and their results for which you and your lab have an active testing qualification. You can then mark a test as reviewed by reviewer level 2 depending on your user and role permissions.

- 1. Search for the test to review.
- 2. Scroll to the right to review the information.
- 3. Click the row **Actions** menu and in the **Views** section, select the test method.
- 4. Review the agency view information.
- 5. Click the **Previous** button.
- 6. Click the **Test Number** link.
- 7. Review the test information.
- 8. Click the **Previous** button.
- 9. Click the test row **Actions** menu and in the **Tasks** section, as needed, select the **Mark Test Review by Level 2** task.

### **Next Steps:**

After reviewing tests, the next step is to Review Samples. Refer to TDOT Quick Reference Guides and CBTs for more information.

# **Key to Actions Menus:**

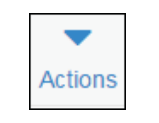

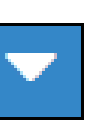

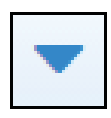

Row **Actions** menu

Global **Actions** menu (At the top of the screen)

Component **Actions** menu (On the heading)

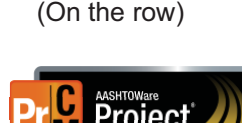

Prepared by Info Tech, Inc., DBA Infotech. AASHTOWare is a registered trademark and service mark of AASHTO. The AASHTOWare Project logo and the AASHTOWare Project Construction & Materials logo are registered trademarks of AASHTO. AASHTOWare Project, AASHTOWare Project Construction & Materials ("Construction and Materials™"), and AASHTOWare Project Mobile Tester are proprietary software products of AASHTO. Mobile Inspector is a proprietary software product of Info Tech, Inc. © Copyright 2022 by the American Association of State Highway and Transportation Officials, Inc. All rights reserved.